# **LimeSurvey**

# **Using LimeSurvey**

### **Creating a New Survey**

You can create a new survey, or you can create a copy of a survey. In general, it's easier to create a copy than to create a survey from scratch. This allows you to use a survey as a template.

- 1. Click on "Surveys" at top of the page.
- 2. Click on "Create a New Survey" button at the top left.
- 3. Click on the "Copy" tab.
- 4. Select the survey to copy and give it a different name.
- 5. Click "Copy survey" button at the bottom of the page.

If you want to make changes to **this survey only**, make changes after you copy the survey. If you want to make changes to **the template survey**, make changes to the template survey and \*then\* copy it.

#### **Activate a Survey**

- 1. Click on "Surveys" at top of the page. A list of surveys will appear.
- 2. Click on the status icon in the "Status" column.
- 3. Click on the "Activate this survey" button. (Make sure that "Anonymized responses?" is set to **Off**.)
- 4. Click on the "Save and activate this survey" button.
- 5. LimeSurvey will ask if you want to initialise the participants table. Click "Yes".
- 6. Add participants. (See below.)

## **Adding Participants**

Prepare a comma-separated CSV file that contains three fields in this order: firstname, lastname, email. (Those fieldnames **must** be int he first row of the csv file.)

- 1. Click on "Surveys" at top of the page. A list of surveys will appear.
- 2. Click on the active survey.
- 3. Click on the "Survey participants button.
- 4. Click on the "Create" button. In the drop-down menu, select the "Import participants from: CSV file" option.
- 5. Select your csv file and click "Upload".
- 6. Browse through the list of participants and make sure everything is correct. (This is your last chance to fix any mistakes in your csv file.)
- 7. Click on "Generate tokens". Click through twice more until this process is complete.
- 8. Click on "Invitations and Reminders". Select "Send email invitations."
- 9. Set up the email as you would like. Be sure to include a greeting, and the survey url shortcode.
- 10. Click on "Send invitations". LimeSurvey will email everybody on your list. Depending on your

server's email configuration, this may take a while, or it may send them out in groups of 50.

# **Links**

- [How to Design a Good Survey](https://manual.limesurvey.org/How_to_design_a_good_survey_(guide)) Read this first
- [LimeSurvey Manual](https://manual.limesurvey.org/)
- [Activating a Survey](https://manual.limesurvey.org/Activating_a_survey)
- [Exporting Results](https://manual.limesurvey.org/Exporting_results)
- [Testing a Survey](https://manual.limesurvey.org/Testing_a_survey)
- [Copy a Survey](https://www.limesurvey.org/forum/installation-a-update-issues/82140-survey-template-or-copy-survey)
- [Survey Participants](https://manual.limesurvey.org/Survey_participants)

From: <https://toy-robot-toy.click/dokuwiki/>- **01101011 Wiki**

Permanent link: **[https://toy-robot-toy.click/dokuwiki/computer/lime\\_survey?rev=1518551659](https://toy-robot-toy.click/dokuwiki/computer/lime_survey?rev=1518551659)**

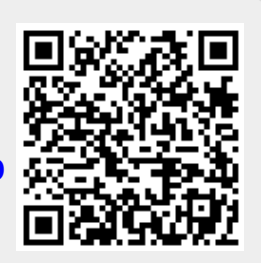

Last update: **2019/02/10 01:09**